# **Contents**

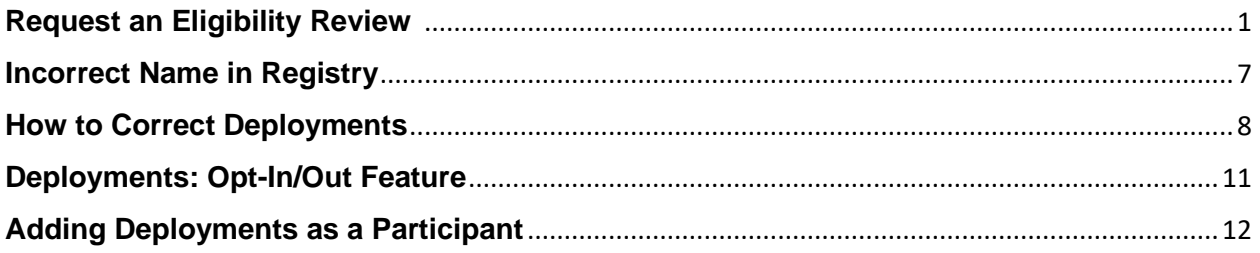

## <span id="page-0-0"></span>**Request an Eligibility Review**

1. Navigate to the Airborne Hazards & Open Burn Pit Registry and click Get Started to login with multiple options:

https://veteran.mobilehealth.va.gov/AHBurnPitRegistry/#page/home

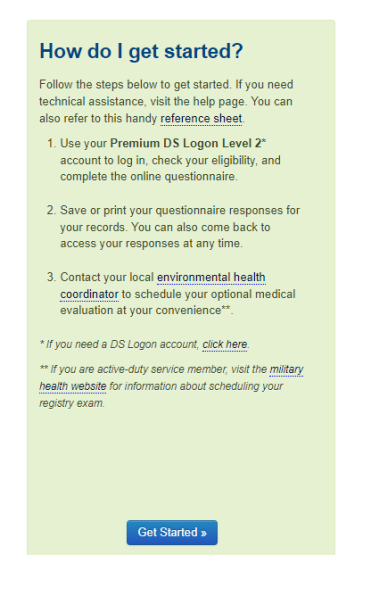

### Login options:

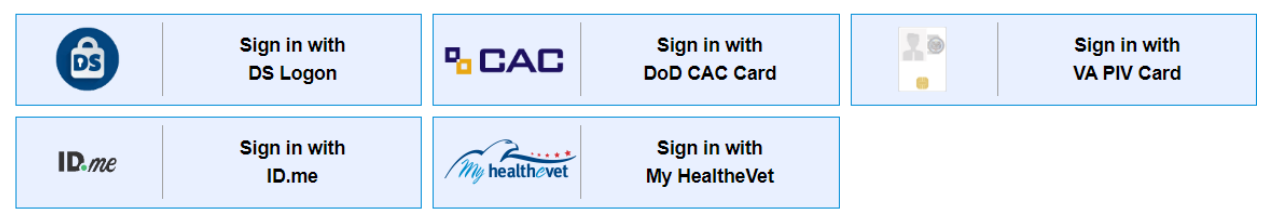

\*\*The Registry Managers cannot directly assist with login issues. Please refer to these resources for additional assistance:

[Signing In To VA.gov | Veterans Affairs](https://www.va.gov/resources/signing-in-to-vagov/#:~:text=You%20can%20sign%20in%20to,DS%20Logon) [Get Your Secure Logon | VA Mobile](https://mobile.va.gov/login-information)

**ID.ME**: Submit a Request for Assistance Visit [https://help.id.me/hc/en-us/requests/new](https://gcc02.safelinks.protection.outlook.com/?url=https%3A%2F%2Fhelp.id.me%2Fhc%2Fen-us%2Frequests%2Fnew&data=05%7C01%7C%7C061b3688afd64c636dfb08daf40b8a2c%7Ce95f1b23abaf45ee821db7ab251ab3bf%7C0%7C0%7C638090627639998239%7CUnknown%7CTWFpbGZsb3d8eyJWIjoiMC4wLjAwMDAiLCJQIjoiV2luMzIiLCJBTiI6Ik1haWwiLCJXVCI6Mn0%3D%7C3000%7C%7C%7C&sdata=zxzuVM0C%2FUUWTkvr06dCh7bv0CdK7SlZBTEd%2BIm27u8%3D&reserved=0) Contact the ID.me help center at 855-927-4363

**To contact DMDC**: DoD/DMDC Contact Center: (800) 368-3665 DMDC Support Center (DSC): (800) 477-8227 website: [https://dwp.dmdc.osd.mil/dwp/app/contact-us](https://gcc02.safelinks.protection.outlook.com/?url=https%3A%2F%2Fdwp.dmdc.osd.mil%2Fdwp%2Fapp%2Fcontact-us&data=05%7C01%7C%7C061b3688afd64c636dfb08daf40b8a2c%7Ce95f1b23abaf45ee821db7ab251ab3bf%7C0%7C0%7C638090627640154462%7CUnknown%7CTWFpbGZsb3d8eyJWIjoiMC4wLjAwMDAiLCJQIjoiV2luMzIiLCJBTiI6Ik1haWwiLCJXVCI6Mn0%3D%7C3000%7C%7C%7C&sdata=3uf5RZ7k0TXTEGdEuQrie1lxQGXiMcRTbR5Kf17YL9A%3D&reserved=0)

#### **My HealtheVet**

Contact the My HealtheVet Help Desk at 877-327-0022 or 800-877-8339

**Login.GOV**: [https://login.gov/help/](https://gcc02.safelinks.protection.outlook.com/?url=https%3A%2F%2Flogin.gov%2Fhelp%2F&data=05%7C01%7C%7C061b3688afd64c636dfb08daf40b8a2c%7Ce95f1b23abaf45ee821db7ab251ab3bf%7C0%7C0%7C638090627639998239%7CUnknown%7CTWFpbGZsb3d8eyJWIjoiMC4wLjAwMDAiLCJQIjoiV2luMzIiLCJBTiI6Ik1haWwiLCJXVCI6Mn0%3D%7C3000%7C%7C%7C&sdata=Piq%2FhLP5g5y2c8M7xux4DecTflMAnAZT%2FQjLZ9bqLA8%3D&reserved=0) <https://login.gov/contact/> 844-875-6446

#### **2. You will need review and consent to the End User License Agreement**

You are ready to participate in the registry. OMB Control No. 2900-0800: This information is collected in accordance with section 3507 of the Paperwork Reduction Act of 1995. Accordingly, VA may not conduct or sponsor and you are not required to respond to a collection of information unless it displays a valid OMB number. We anticipate that the time expended by all individuals who complete this questionnaire will average 40 minutes. This includes the time it will take to read instructions, gather the necessary facts and fill out the form. The results of this questionnaire will lead to improvement in the quality of service delivery by helping to shape the direction and focus of specific programs and services. Submission of this form is voluntary and failure to respond will have no impact on benefits to which you may be entitled. End User License Agreement ("EULA") and Notice of Privacy Practices ("Notice"). By agreeing to install VA's mobile application ("Application") on to your device and by subsequent use of the Licensed Software, you agree to comply with the terms of this general End User License Agreement ("EULA") and Notice of Privacy Practices ("Notice"). If you do not agree to the terms of this EULA and Notice, do not install or use the Licensed Software but uninstall it from your device. This EULA and Notice applies to any upgrades and supplements to the original Licensed Software provided and is referred to on your opening screen. A copy of the EULA is available from within the Licensed Software. It is your responsibility to review any future changes to the EULA and to uninstall the software if you do not agree to the terms. 1. The Licensed Software is owned by VA. The Licensed Software is licensed, not sold, only on the terms of this EULA. Acceptance and installation of the software indicates your acceptance of the terms and conditions of this EULA. I Consent, take me to the registry I Do Not Consent, exit

#### 3. Request an Eligibility Review

If DoD records do not transfer over, our team will need manually verify your deployment locations. This may occur if you were deployed prior to 1998 and for recently/currently deployed service members.

Please select the Request an Eligibility Review button to begin the review process: **Request an Eligibility Review** Once you select the button, please complete these 3 steps: 1 Contact Information 2. Eligible Deployment Information 3. Submit Request You will be contacted within 14 business days of completing the 3 steps listed above. For support with these steps, download a document to assist you. You are eligible to participate in the registry if you were deployed to the Southwest Asia theater of operations any time after August 2, 1990 or Afghanistan or Djibouti on or after September 11, 2001. Regions and countries include: - Afghanistan (after 9/11/2001) · Bahrain - Djibouti (after 9/11/2001) · Egypt (1990 and later) · Gulf of Aden · Gulf of Oman  $\blacksquare$  Iraq - Kuwait  $\bullet$  Oman  $\bullet$  Qatar · Saudi Arabia • Syria (after 9/11/2001) . United Arab Emirates · Uzbekistan/Karshi-Khanabad (after 9/11/2001) . Bodies of Waters: Arabian Sea, Gulf of Aden, Gulf of Oman, Persian Gulf, and Red Sea (limited to ship deployments) Operations and campaigns include: . Desert Shield and Desert Storm (ODS/S)

- · Iragi Freedom (OIF)
- · Enduring Freedom (OEF)
- New Dawn (OND)

Even if you are not eligible for the registry, we encourage all Veterans who are concerned that their military service has impacted their health to talk to their health care provider, apply for VA health care, and file a claim for compensation and benefits. You do not have to participate in the registry to receive compensation and benefits or health care from VA

If you have any questions or concerns, please contact us at: vaburnpiter@va.gov

#### **Health Concerns**

If you have health concerns please seek medical attention.

Not yet enrolled in VA health care? There are many ways to qualify. Recent combat Veterans can receive free medical care for any condition possibly related to their service for five years after discharge. Apply online

For more information on how to get care, please read the Get Care section.

4. If you have eligible deployments based on the criteria below, you may begin setting up your profile. You can get started by clicking Request an Eligibility Review:

\*Eligible deployments are limited to:

- \* Iraq
- \* Afghanistan (after 9/11/2001)
- \* Uzbekistan (after 9/11/2001)
- \* Syria (after 9/11/2001)
- \* Djibouti (after 9/11/2001)
- \* Kuwait
- \* Saudi Arabia
- \* United Arab Emirates
- \* Oman
- \* Qatar
- \* Egypt
- \* Bahrain
- \* Gulf of Aden
- \* Gulf of Oma
- \* Waters of the Persian Gulf, Arabian Sea, and Red Sea

### 5. **Setting up your profile:**

#### Step 1: Entering your Contact Information.

 -All fields are required. -phone numbers should be inputted without hyphens (ex. 2025551234)

### Step 2: Adding your deployment(s):

Use the search bar to search the country, base, or body of water.

\*If your base is not listed, search the country for the list of bases to populate

 \*If you do not see your base listed, select the first choice (red arrow). This will allow you to self-enter a location.

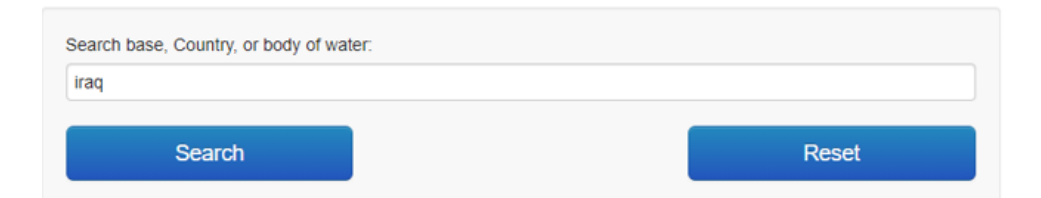

569 Results

#### **Deployment Area Search Results**

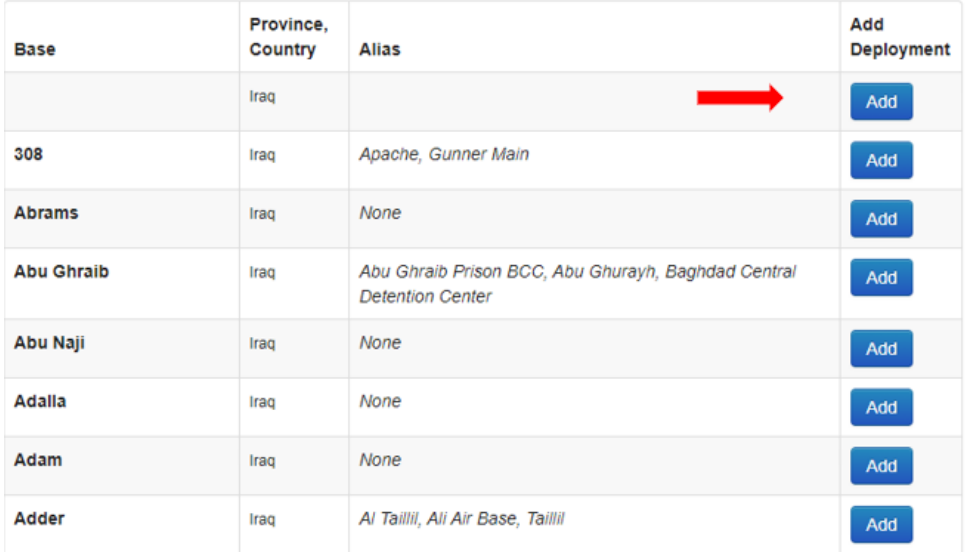

\*For some Veterans in the 1st Gulf War: bases did not exist at the time, or they traveled all over country. They can re-enter the country in the highlighted field below after they "Add" the country first (ex. Iraq)

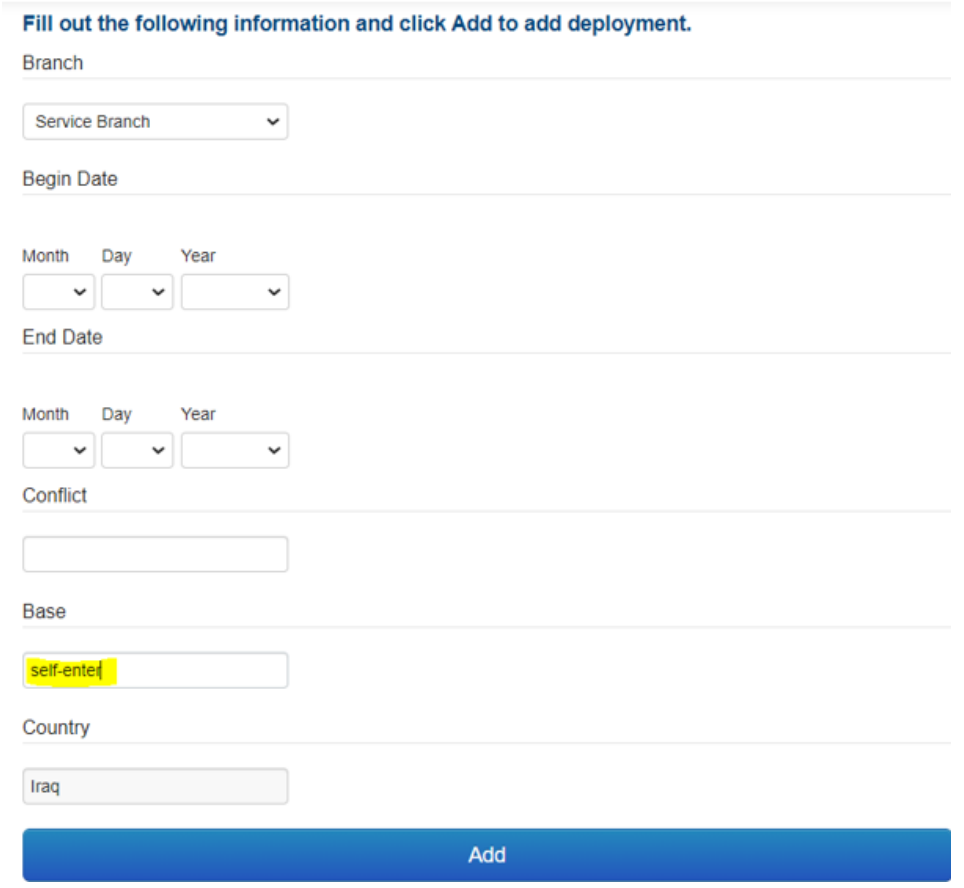

#### Step 3: Send My Information:

Submit your information for it to populate into the system. The Registry Managers will conduct a manual review in our VA/DoD databases to verify you. This review may take up to 14-30 days (due to increase demand), you will receive communication from the Registry portal regarding your eligibility. Sometimes our Registry Managers may request assistance from you and request documentation to support your eligibility.

You will receive this page when you submit successfully:

#### **Information Submitted**

You have successfully submitted the request for review in Airborne Hazards and Open Burn Pit Registry. You will receive communication from VA within 14 business days of submission. If you have any questions or concerns, please contact us at: vaburnpiter@va.gov.

## <span id="page-6-0"></span>**Incorrect Name in Registry**

1. When you log in, you may receive a prompt confirming your name and DOB (example)

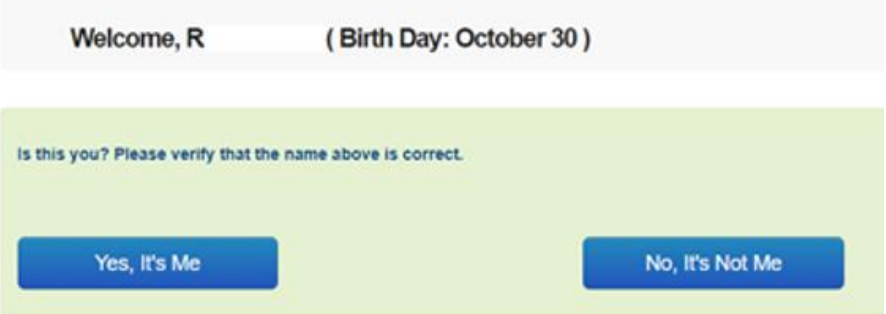

- A. Select "Yes, It's Me" if the name is correct. This will allow you to proceed to your profile
- B. Select "No, It's Not Me" in order for your name to be reverified/corrected by our Registry Managers. After you select No, you will receive this screen:

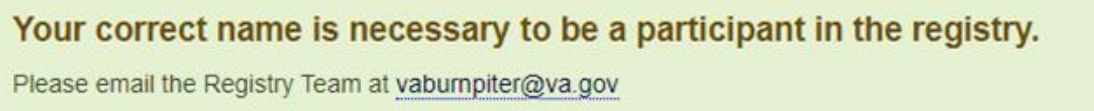

#### \*\*Please note:

 -Reverifying/Correcting your name in the Registry **does not** carry over into the VA system or DEERS

 -If your DOB is incorrect, the Registry Managers will indicate it in your registry profile and unlock your profile. We currently do not have a work around for this issue yet.

2. After your name has been corrected, you will receive instructions to log back into the Registry. You will receive another prompt and an automated email regarding the name correction before proceeding.

## <span id="page-7-0"></span>**How to Correct Deployments**

1. Log into the Airborne Hazards & Open Burn Pit Registry: <https://veteran.mobilehealth.va.gov/AHBurnPitRegistry/#page/home>

If you are not directly taken to the questionnaire, click Start Questionnaire

2. Under Eligible Deployments-VADIR, navigate down to your Deployment Table. If your DoD records transferred over incorrectly or you made a user error initially adding them, you will be able to make corrections before proceeding to the questionnaire.

Example of **incorrect** deployments:

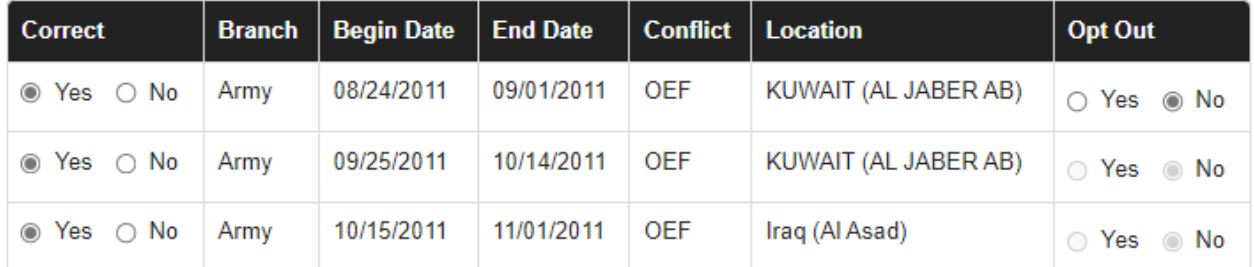

3. For incorrect segment(s), you must first mark "No" under the Correct column. Then use the search bar located underneath and search the country/base

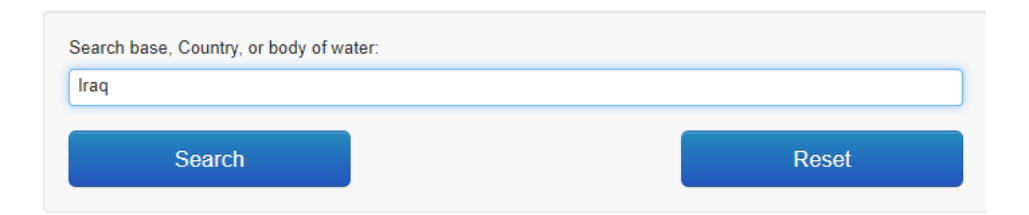

After you locate your base, select "Add"

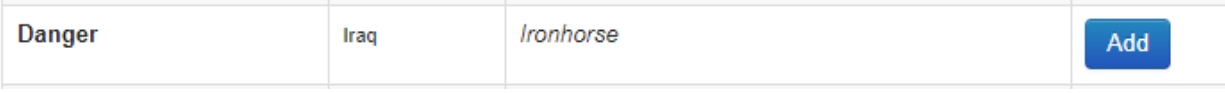

### 4. Fill in the required fields

\*Dates must not overlap with correct segments already in the table\*

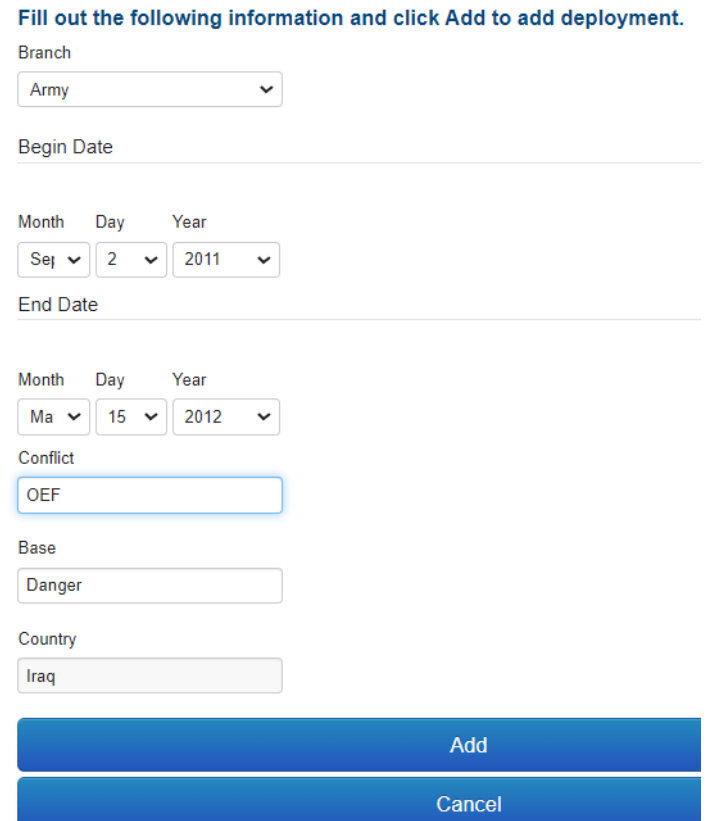

5. The newly added deployment will populate into your table \*Ensure all correct deployments remain selected "Yes" and incorrect deployments remain selected "No" under the first column

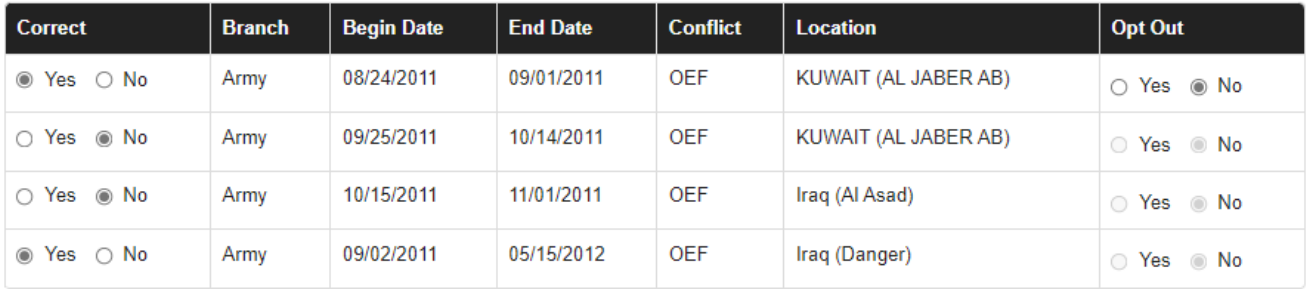

6. If you have additional deployments to add, please follow the same process. Only eligible locations are allowed to be added

## <span id="page-10-0"></span>**Deployments: Opt-In/Out Feature**

1. For deployment(s) that lasted less than or equal to 14 days you will have the option of not having to answer the Location Specific Exposure section. That section will ask about exposures specific for that location segment during your time there.

Please select the opt out button for the corresponding segment to bypass these questions. All deployment time periods will still be recorded despite their length.

\*For deployments over 2 weeks, you are automatically opted in if you mark the deployment "Correct"

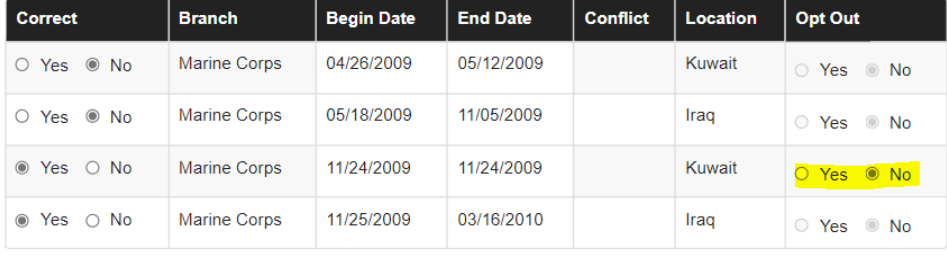

If deployments are missing from the list above please use the search provided below to find and add deployments in the Southwest Asia theater, Djibouti or Afghanistan.

You do not need to add deployments outside the Southwest Asia theater, Djibouti, or Afghanistan.

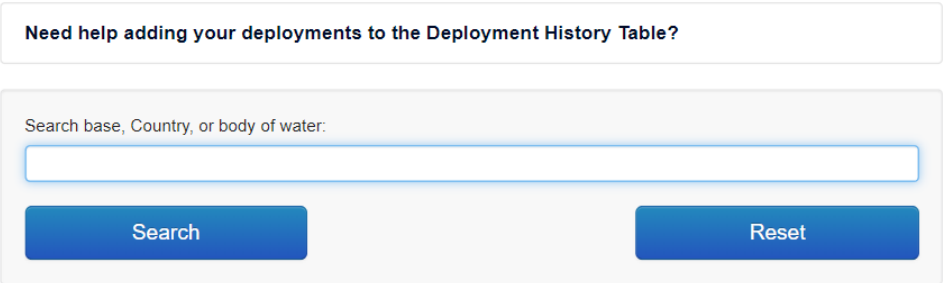

 \*If you would like to add/edit your deployments, please feel free to do this before proceeding to the questionnaire. Please navigate to "How to Correct Deployments" for detailed instructions

## <span id="page-11-0"></span>**Adding Deployments as a Participant**

- 1. Once you complete the questionnaire, you are fully enrolled. However, if you redeployed after your questionnaire submission, you can return to your profile to add additional deployments and document your exposures at that location.
- 2. Please log back in: <https://veteran.mobilehealth.va.gov/AHBurnPitRegistry/#page/home>
- 3. You will receive this screen. Click "Next Steps"

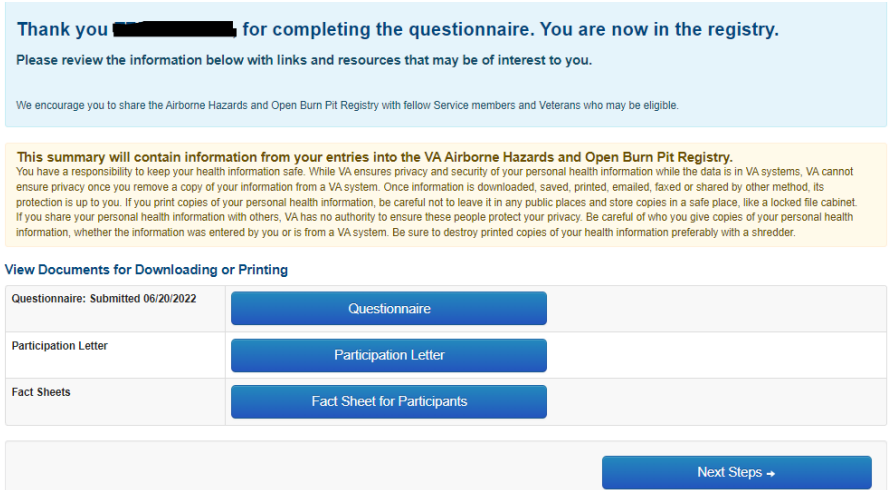

4. Scroll to this section and click "Add New Deployments"

VA has enabled the AHOBPR to allow Active Duty, Guard and Reserves to add new eligible deployments as often as needed. Some Veterans may not have included all deployments in the AHOBPR if they submitted the questionnaire before their separation. Upon adding new deployments, you will also be asked to update the specific exposures you experienced during each deployment. In addition, all enrolled should update their contact information. To update or check contact information select here. To add new deployments in the AHOBPR database select here. It may take up to 5 minutes to update each deployment.

- Update Contact Information
- Add New Deployments

5. It will take you back to your Deployment Table.

You can use the search bar located underneath the table to add your deployments. \*Please note, you will not be able to edit your previous deployments already entered into the table.

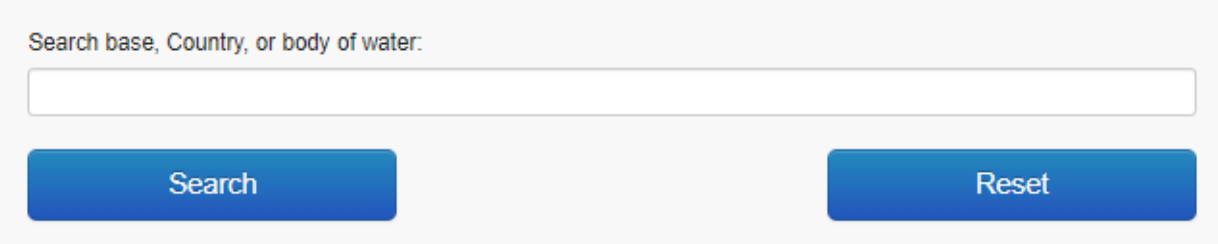

6. After you add your deployment(s) please proceed to the next page to complete the Location Specific Exposures section. After that is completed, you will submit and receive the initial screen at log in.

Please contact our Registry Managers at [vaburnpiter@va.gov](mailto:vaburnpiter@va.gov) if you need further assistance or have any additional questions.